# FUSION® RV-IN801 Infotainment System

OWNER'S MANUAL

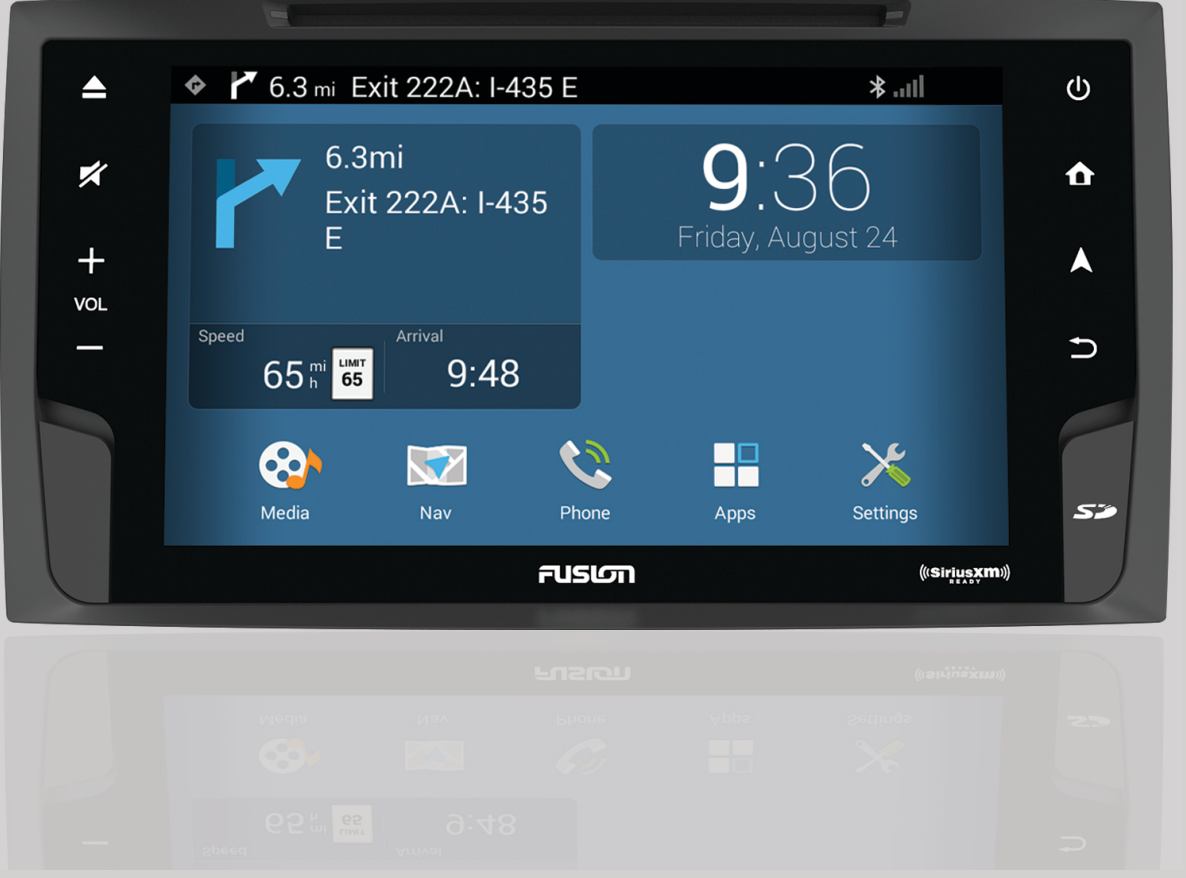

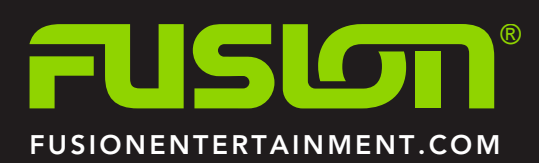

ENGLISH

All rights reserved. Under the copyright laws, this manual may not be copied, in whole or in part, without the written consent of Garmin. Garmin reserves the right to change or improve its products and to make changes in the content of this manual without obligation to notify any person or organization of such changes or improvements. Go to [www.garmin.com](http://www.garmin.com) for current updates and supplemental information concerning the use of this product.

Garmin<sup>®</sup>, the Garmin logo, FUSION®, and the Fusion logo are trademarks of Garmin Ltd. or its subsidiaries, registered in the USA and other countries. These trademarks may not be used without the express permission of Garmin.

Android™ is a trademark of Google Inc. Apple®, the Apple logo, iPod®, iPod touch®, iPod classic®, iPod nano®, iPhone®, and Lightning™ are trademarks of Apple Inc., registered in the U.S. and other countries. Bluetooth® word mark and logos are owned by the Bluetooth SIG, Inc. and any use of such marks by Garmin is under license. Sirius, XM, and all related marks and logos are trademarks of Sirius XM Radio Inc. Wi‑Fi® is a registered mark of Wi-Fi Alliance Corporation. Other trademarks and trade names are those of their respective owners.

Made for iPhone 6s Plus, iPhone 6s, iPhone 6 Plus, iPhone 6, iPhone 5s, iPhone 5c, iPhone 4s, iPhone 4, iPod touch (3rd through 5th generation), iPod classic, and iPod nano (4th through 7th generation).

"Made for iPod and iPhone" means that an electronic accessory has been designed to connect specifically to an iPod or an iPhone respectively, and has been certified by the developer to meet Apple performance standards. Apple is not responsible for the operation of this device or its compliance with safety and regulatory standards. Please note that the use of this accessory with an iPhone may affect wireless performance.

# **Table of Contents**

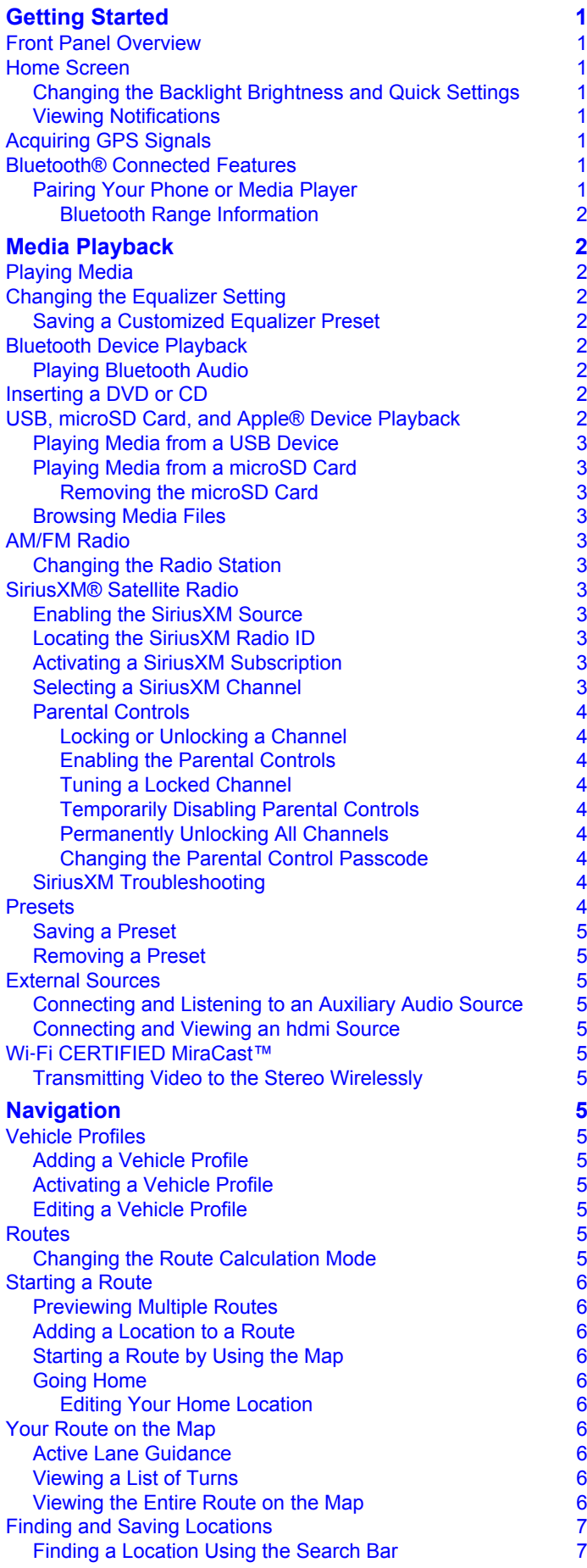

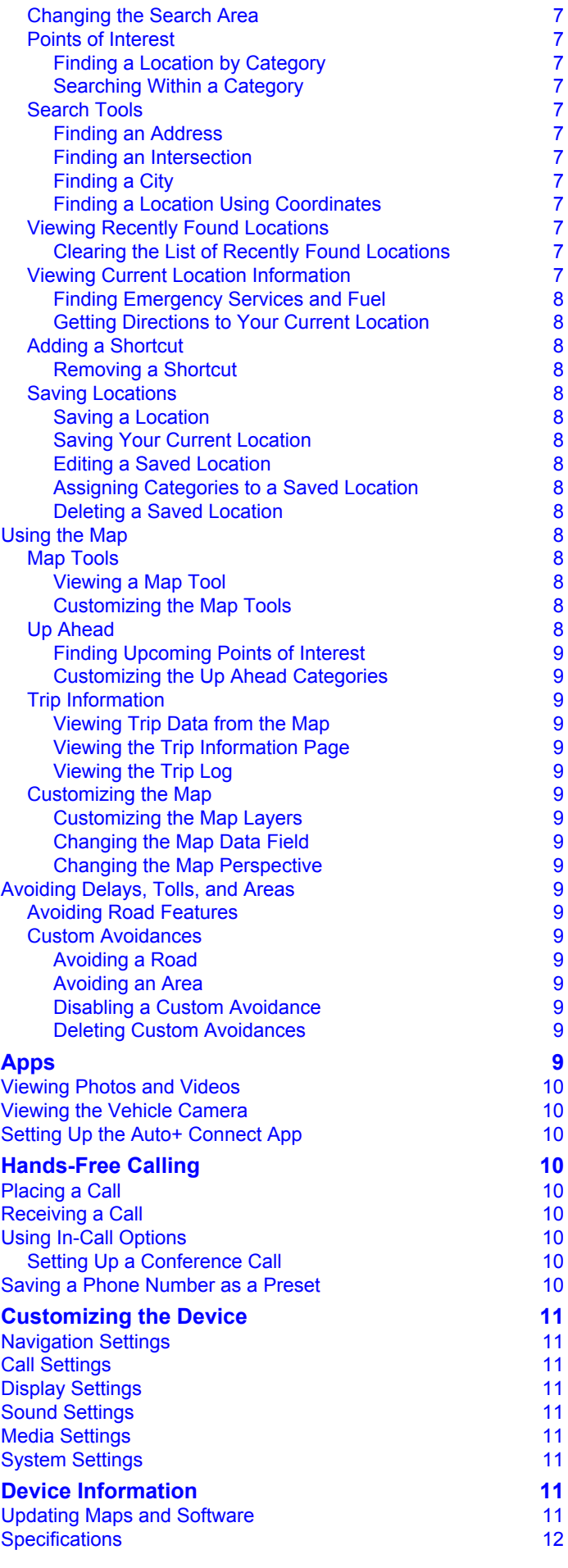

# **Getting Started**

#### **WARNING**

<span id="page-4-0"></span>See the *Important Safety and Product Information* guide in the product box for product warnings and other important information.

# **Front Panel Overview**

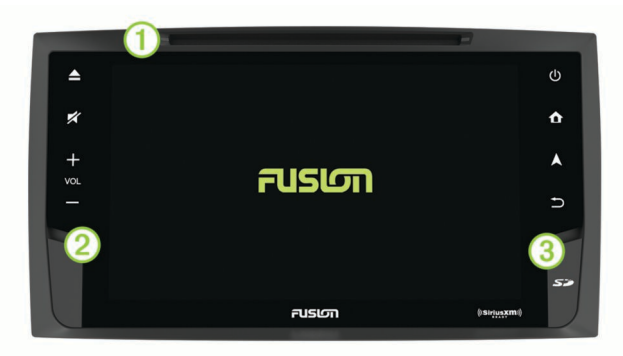

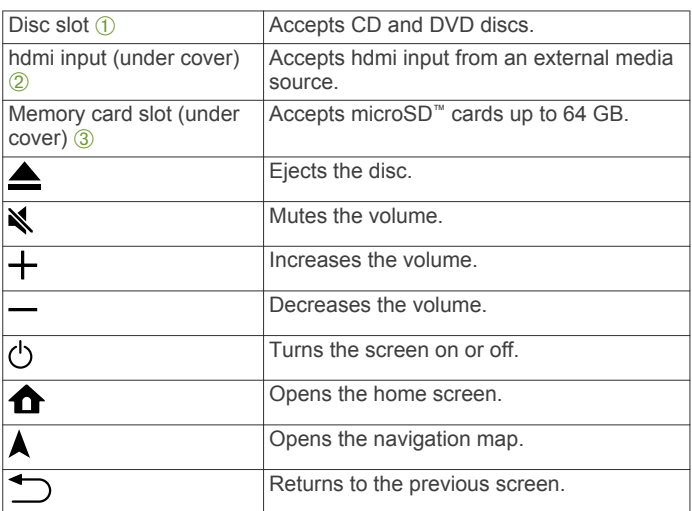

# **Home Screen**

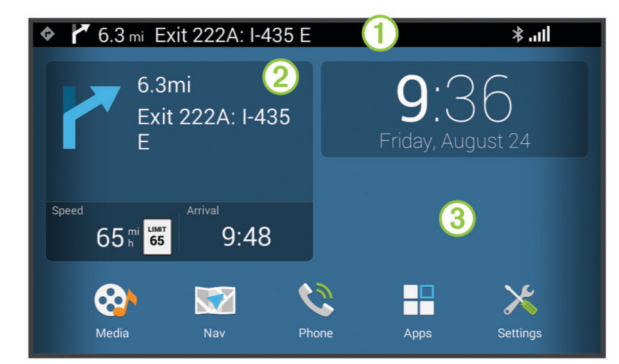

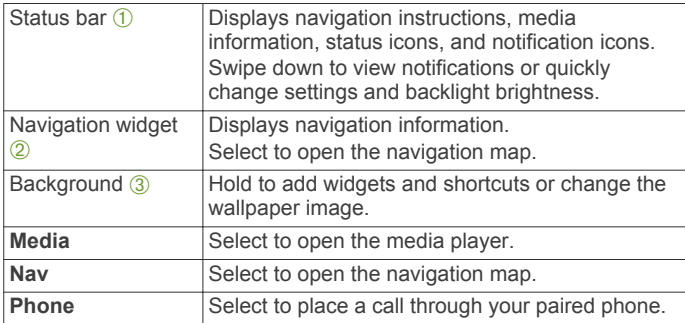

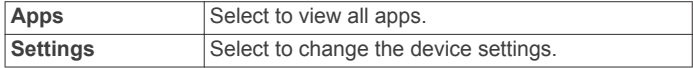

#### **Changing the Backlight Brightness and Quick Settings**

You can quickly change frequently used settings in the notification area, such as adjusting the brightness, turning wireless features on or off, or changing the equalizer setting.

- **1** Swipe down from the top of the screen.
- **2** Select an option:
	- To change the backlight brightness, use the slider bar.
	- To turn wireless features on or off, select **Wi-Fi** or **Bluetooth**.
	- To mute the audio, select **Mute**.
	- To turn off the screen, select **Screen Off**.
	- To change the equalizer setting, select **Equalizer**.
	- To view acquired GPS satellites, select **GPS Signal**.

#### **Viewing Notifications**

**1** Swipe down from the top of the screen.

The list of notifications appears.

- **2** Select an option:
	- To launch the action or app mentioned in the notification, select the notification.
	- To dismiss a notification, swipe the notification to the right.

# **Acquiring GPS Signals**

When you turn on your navigation device, the GPS receiver must collect satellite data and establish the current location. The time required to acquire satellite signals varies based on several factors, including how far you are from the location where you last used your navigation device, whether you have a clear view of the sky, and how long it has been since you last used your navigation device. The first time you turn on your navigation device, it may take several minutes to acquire satellite signals.

- **1** Turn on the device.
- **2** Wait while the device locates satellites.
- **3** If necessary, go to an open area, away from tall buildings and trees.

ill in the status bar indicates the satellite signal strength. When at least half the bars are filled, the device is ready for navigation.

# **Bluetooth® Connected Features**

You can pair your phone, smartphone, or portable media player with your FUSION<sup>®</sup> system to enable Bluetooth connected features. Some features require you to install the Auto+ Connect app on your paired smartphone.

- **Bluetooth Audio**: Allows you to play audio from a Bluetooth audio source and provides Bluetooth media controls on your FUSION system. This feature requires a paired smartphone or portable media player.
- **Hands-Free Calling**: Allows you to place and receive phone calls using your FUSION system. This feature requires a paired phone.
- **Auto+ Connect Features and Apps**: Allows you to use your paired smartphone as a remote control for your FUSION system, and allows you to use Auto+ Connect apps. Some apps require you to connect your smartphone to the hdmi input port.

#### **Pairing Your Phone or Media Player**

- **1** Place your phone or media player within 3 m (10 ft.) of the FUSION system.
- **2** On your phone or media player, enable Bluetooth wireless technology, and set it to be discoverable.
- <span id="page-5-0"></span>**3** On the FUSION system, select **Settings** > **Bluetooth**.
- **4** If necessary, select the toggle switch to turn on Bluetooth wireless technology.
- **5** Select **Search for Devices** to scan for nearby devices.
- **6** Select your phone or media player.
- **7** Follow the on-screen instructions to complete the pairing process.

#### *Bluetooth Range Information*

The stereo and Bluetooth wireless devices have a range of 10 m (33 ft.). For optimal performance, the Bluetooth wireless device should also have a clear line of sight to the stereo.

# **Media Playback**

# **Playing Media**

- **1** Select **Media**.
- **2** Select **Audio** or **Video**.
- **3** Select a source from the list.
	- **TIP:** You can drag the audio source list up or down to view more options.
- **4** If necessary, select a song, video, station, or channel.

# **Changing the Equalizer Setting**

You can choose from several included equalizer presets. You can also save a custom setting in the Customized preset.

- **1** From the media player, select ...
- **2** Select a preset.

# **Saving a Customized Equalizer Preset**

You can manually adjust the shape of the equalizer curve and save the setting in the Customized preset. You can set the primary frequency, the gain level, and the Q value for the bass, mid, and treble frequency ranges.

- **1** From the media player, select  $||$ .
- **2** Select the preset closest to the setting you want.
- 3 Select  $\alpha$ .
- **4** Select **Bass**, **Mid**, or **Treble**.

The selected frequency range is highlighted blue on the equalizer.

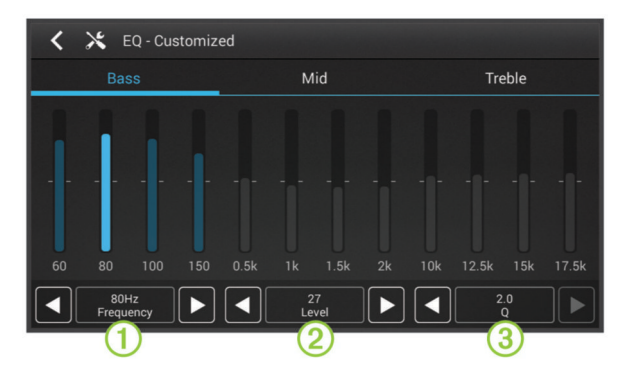

**5** Select  $\triangleleft$  and  $\triangleright$  to choose the primary frequency  $\textcircled{1}$  for the selected frequency range.

The primary frequency is the center of the curve for the selected frequency range. It is the frequency with the highest level when you boost the gain level above the center line, or the frequency with the lowest level when you cut the gain level below the center line.

**6** Select **I** and **b** to adjust the gain level for the primary frequency 2.

The curve for the range moves up or down. Nearby frequencies move up or down with the curve, based on the Q value.

**7** Select  $\triangleleft$  and  $\triangleright$  to adjust the Q value  $\textcircled{3}$ .

The Q value determines how shallow or steep the curve is for the selected frequency range. A low Q value creates a shallow curve, and the gain level affects a broader range of frequencies more evenly. A high Q value creates a steeper curve, and the gain level is more exaggerated for the primary frequency.

- **8** If necessary, repeat steps 4 through 7 for the other frequency ranges.
- $9$  Select  $\bigstar$ .

The adjustments are saved to the Customized preset.

# **Bluetooth Device Playback**

You can pair the stereo to up to eight Bluetooth media devices.

You can control the playback using the keys, but you cannot browse the music collection. You should select the song or playlist on the media device.

The availability of song information such as song title, artist name, and track duration depends on the capability of the media player and music application. Album cover artwork and the shuffle and repeat status icons are not supported over Bluetooth wireless technology.

#### **Playing Bluetooth Audio**

- **1** Pair your phone or media player (*[Pairing Your Phone or](#page-4-0)  [Media Player](#page-4-0)*, page 1).
- **2** Select **Media** > **Audio** > **Bluetooth**.
- **3** From your phone or media player, start playing media. The audio plays through the stereo, and media information appears on the stereo screen.

For compatible phones and media players, you can control basic playback functions using the stereo's on-screen controls.

# **Inserting a DVD or CD**

**NOTE:** For best results, before you insert the disc, make sure the disc is not scratched or damaged. If necessary, clean and dry the disc with a clean, soft, and lint-free cloth. Avoid touching the surface of the disc, and avoid exposure to direct sunlight.

Insert the disc into the disc slot with the label facing up.

The source automatically changes to Disc or CD.

# **USB, microSD Card, and Apple® Device Playback**

You can connect a USB flash drive, a USB media player, a microSD card, or a compatible Apple device to the stereo. How you access the source depends on which type of device is connected. The stereo is designed to be used with one USB connection at a time. You must disconnect one USB device before connecting another.

**NOTE:** If you connect an Apple device to the USB port on the stereo, you must either disable Bluetooth on the device, or unpair the Bluetooth connection from the stereo to avoid possible media-playback issues.

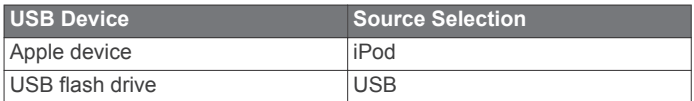

<span id="page-6-0"></span>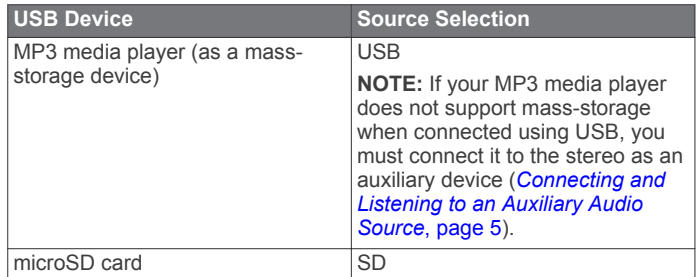

**NOTE:** Go to [www.fusionentertainment.com](http://www.fusionentertainment.com) for device compatibility information.

#### **Playing Media from a USB Device**

You can play media from a connected USB flash drive or compatible portable media player.

- **1** Locate the media USB port in your vehicle.
- **2** Connect the USB device to the USB port.
- **3** Select an option:
	- To play media from an Apple device, select **Media** > **iPod**.
	- To play media from another portable media player or USB flash drive, select **Media** > **USB**.

#### **Playing Media from a microSD Card**

You can play media from a microSDHC memory card with a storage capacity of up to 64 GB.

- **1** Open the memory card slot cover on the front of the stereo.
- **2** Insert a memory card into the slot.
- **3** Press it in until it clicks.
- **4** Select **Media** > **SD**.
- **5** Browse for a media file to play (*Browsing Media Files*, page 3).

#### *Removing the microSD Card*

- **1** Open the memory card slot cover on the front of the stereo.
- **2** Press the card in until it clicks.
- **3** Release the card.

The card ejects partially from the slot.

**4** Remove the card from the slot.

#### **Browsing Media Files**

When you are using the USB, SD, or iPod source, you can browse the media files on your device. You can browse the music collection on your device by genres, artists, albums, or songs. You can also browse video and audio files by folder.

The availability of song information, such as song title, artist name, track duration, and album cover artwork, depends on the information in the music files.

- **1** With the **USB**, **SD**, or **iPod** source selected, select **Browse**.
- **2** Select an option:
	- To browse the music collection, select **Genres**, **Artists**, or **Albums**, and select an option.
	- To browse all songs on the device, select **Songs**.
	- To browse audio or video files by folder, select **By folder**, and select a folder.

A list of media files in the selected category or folder appears.

**3** Select a media file.

The stereo plays the selected file and adds the remaining files in the list to the play queue.

# **AM/FM Radio**

To listen to AM or FM radio, you must have your vehicle antenna properly connected to the stereo and be within range of a broadcasting station. For instructions on connecting an AM/FM antenna, see the installation instructions.

#### **Changing the Radio Station**

- **1** Select **Media** > **Radio**.
- **2** Select **AM** or **FM**.
- **3** If necessary, select to turn on the radio.
- **4** Select an option:
	- To tune the previous or next station, select  $\blacksquare$  or  $\blacktriangleright$ .
	- To scan and hear a brief preview of each station, select **Scan**.
	- To choose a station manually, select **Manual**, and use the slider bar to tune the frequency.
	- To choose a preset, select a preset number.

# **SiriusXM® Satellite Radio**

Only SiriusXM brings you more of what you love to listen to, all in one place. Get over 140 channels, including commercial-free music plus the best sports, news, talk, comedy and entertainment. Welcome to the world of satellite radio. A SiriusXM Vehicle Tuner and subscription are required. For more information, go to [www.siriusxm.com](http://www.siriusxm.com).

#### **Enabling the SiriusXM Source**

You must enable the SiriusXM source before you can listen to SiriusXM Satellite Radio.

Select **Media** > **SiriusXM** > **More** > **Tuner Region** > **USA**.

#### **Locating the SiriusXM Radio ID**

You must have the radio ID of your SiriusXM Connect Tuner before you can activate your SiriusXM subscription. You can locate the SiriusXM Radio ID on the back of the SiriusXM Connect Tuner or its packaging, or by tuning your stereo to channel 0.

With the SiriusXM source selected, select > **Channels** > **All Channels** > **Radio ID**.

The SiriusXM Radio ID does not include the letters I, O, S, or F.

#### **Activating a SiriusXM Subscription**

Before you can activate the SiriusXM subscription, you must have the Radio ID (*Locating the SiriusXM Radio ID*, page 3).

**1** With the SiriusXM source selected, tune to channel 1.

You should be able to hear the preview channel. If not, check the SiriusXM Connect Tuner and antenna installation and connections, and try again.

- **2** Tune to channel 0 to locate the Radio ID.
- **3** Contact SiriusXM listener care by phone at (866) 635-2349 or go to [www.siriusxm.com/activatenow](http://www.siriusxm.com/activatenow) to subscribe in the United States. Contact SiriusXM by phone at (877) 438-9677 or go to [www.siriusxm.ca/activatexm](http://www.siriusxm.ca/activatexm) to subscribe in Canada.
- **4** Provide the Radio ID.

The activation process usually takes 10 to 15 minutes, but can take up to an hour. For the SiriusXM Connect Tuner to receive the activation message, it must be turned on and receiving the SiriusXM signal.

**5** If the service is not activated within the hour, go to <http://care.siriusxm.com/refresh> or contact SiriusXM by phone at 1-855-MYREFRESH (697-3373).

#### **Selecting a SiriusXM Channel**

- **1** Select **Media** > **SiriusXM**.
- **2** Select an option:
	- To choose the previous or next channel in the current category, select  $\blacktriangleleft$  or  $\blacktriangleright$ .
	- To choose a channel by category, select **Categories**, select a category, and select a channel.
- <span id="page-7-0"></span>• To enter a channel number directly, select **Go to Ch#**.
- To choose a preset, select a preset number.

#### **Parental Controls**

The parental control feature allows you to limit access to any SiriusXM channels, including those with mature content. When the parental control feature is enabled, you must enter a passcode to tune to the locked channels. You can also change the 4-digit passcode.

#### *Locking or Unlocking a Channel*

- **1** With the **SiriusXM** source selected, select **Categories**.
- **2** Select a category, or select **All Channels**.
- **3** Select an option:
	- To lock a channel, set the toggle switch next to the channel to **On**.
	- To unlock a channel, set the toggle switch next to the channel to **Off**, and enter the passcode. **NOTE:** The default passcode is 0000.

#### *Enabling the Parental Controls*

With the **SiriusXM** source selected, select **More** > **Lock Channels**.

After you lock channels and enable the parental controls, you must enter the passcode to tune a locked channel. **NOTE:** The default passcode is 0000.

#### *Tuning a Locked Channel*

- **1** With the **SiriusXM** source selected, select **Categories**.
- **2** Select a category.
- **3** Select a locked channel.

# **SiriusXM Troubleshooting**

**4** Enter the passcode.

**NOTE:** The default passcode is 0000.

The stereo tunes the locked channel, and you can tune all other locked channels in the selected category by selecting  $\blacktriangleleft$  or  $\blacktriangleright$  .

#### *Temporarily Disabling Parental Controls*

You can temporarily disable parental controls to access all locked channels.

- **1** With the **SiriusXM** source selected, select **More** > **Unlock Temporarily**.
- **2** Enter the passcode.

You can access all locked channels until you enable the parental controls again.

#### *Permanently Unlocking All Channels*

Permanently unlocking all channels sets the lock switch for all channels to Off. If you want to use parental controls in the future, you must lock specific channels again.

- **1** With the **SiriusXM** source selected, select **More** > **Unlock All Permanently**.
- **2** Enter the passcode.

#### *Changing the Parental Control Passcode*

- **1** With the **SiriusXM** source selected, select > **Parental** > **Unlock**.
- **2** Enter the passcode.
- **3** Select > **Parental** > **Change PIN**.
- **4** Follow the on-screen instructions.

**TIP:** You can reset the passcode to 0000 by holding \ for 15 seconds.

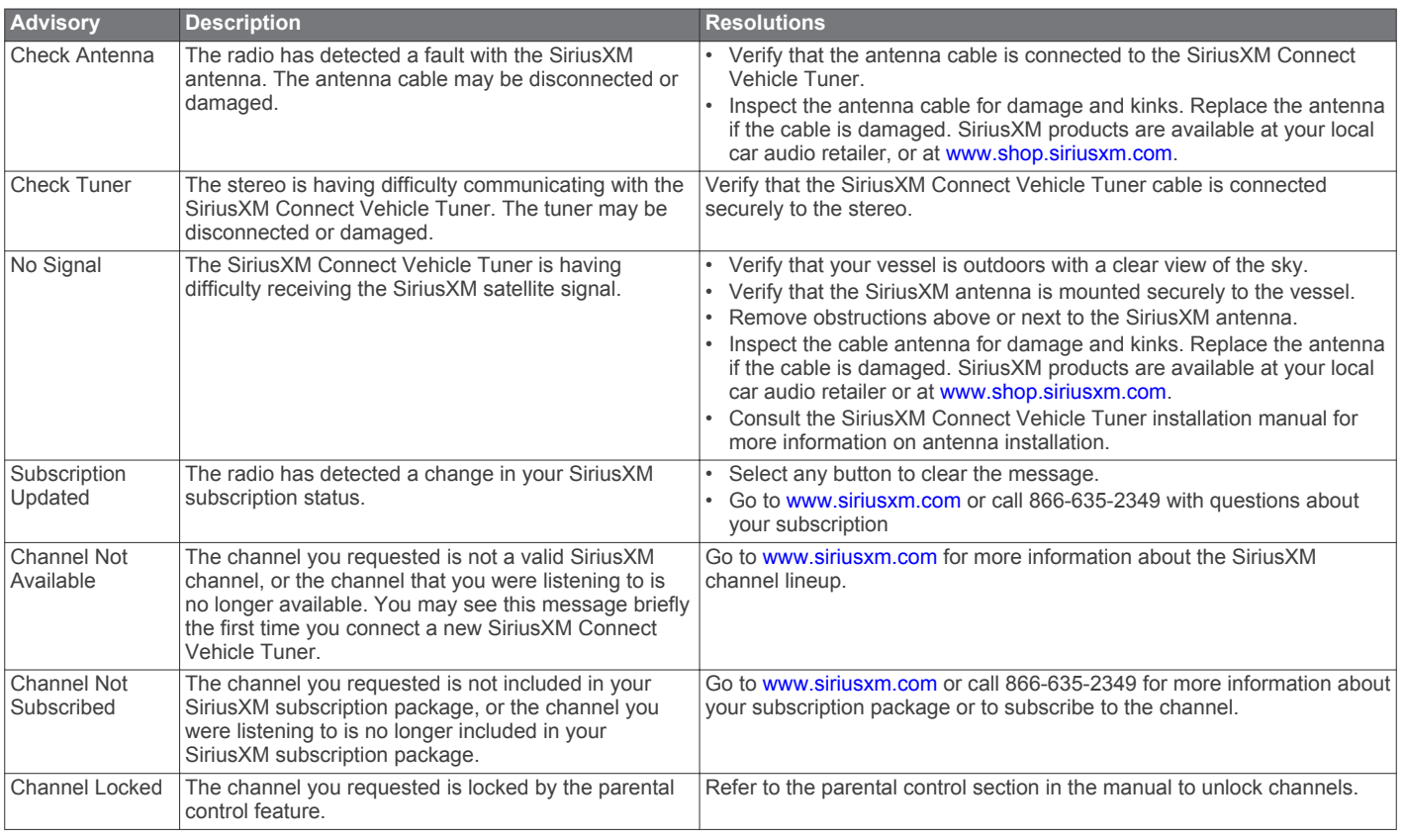

# **Presets**

You can save your favorite AM stations and FM stations as presets for easy access.

You can save your favorite SiriusXM channels if you are connected to an optional SiriusXM tuner and antenna.

# <span id="page-8-0"></span>**Saving a Preset**

- **1** While using the **Radio** or **SiriusXM** source, tune the station or channel you want to save.
- **2** Select an option to choose a preset group:
	- To choose an AM or FM radio preset group, select **AM** or **FM** repeatedly.
	- To choose a SiriusXM preset group, select the preset group name.

**TIP:** The preset group name appears at the top of the tuner page. For example, FM1 or SXM-1.

- **3** Select  $\mathbb{\hat{X}}$ .
- **4** Select a preset number.

# **Removing a Preset**

- **1** While using the **Radio** or **SiriusXM** source, select the preset number you want to remove.
- 2 Select  $\star$ .

# **External Sources**

You can view or listen to media from an external media player by connecting it to an auxiliary input. While using an external media source, you must control playback using the media player instead of the stereo.

#### **Connecting and Listening to an Auxiliary Audio Source**

- **1** Select an option:
	- Locate the auxiliary input in your vehicle. This may be located on the dash or in the console, and may be either a 3.5 mm line-in audio jack or a pair of stereo RCA inputs.
	- Locate the auxiliary connectors on the stereo wiring harness.

For more information, see the *FUSION RV-IN801 Infotainment SystemInstallation Instructions*.

- **2** Connect your media device to the auxiliary input.
- **3** Select **Media** > **Audio** > **AUX In**.
- **4** Control playback using your auxiliary media device.

#### **Connecting and Viewing an hdmi Source**

**NOTE:** The stereo may not be compatible with all hdmi sources.

- **1** Open the hdmi port cover on the front of the stereo.
- **2** Connect your media device to the hdmi port.
- **3** Select **Apps** > **HDMI**.
- **4** Control playback using your hdmi device.

# **Wi**‑**Fi CERTIFIED MiraCast™**

Wi-Fi CERTIFIED MiraCast technology allows you to transmit video wirelessly to your stereo from a compatible smartphone or media device. This feature is also known as "casting" on some devices.

# **Transmitting Video to the Stereo Wirelessly**

- **1** On the stereo, select **Apps** > **Miracast**.
- **2** Select the toggle switch to turn on Wi‑Fi CERTIFIED MiraCast technology.
- **3** From your smartphone or media device, enable the wireless display feature, and select the stereo from the device list.

This feature may be found in the display settings and may be called "cast," "wireless display," or another name. For more information, see the owner's manual for your smartphone or media device.

# **Navigation**

# **Vehicle Profiles**

A vehicle profile stores characteristics of your vehicle, such as the height, width, and weight. Routing and navigation are calculated differently based on your vehicle profile.

In most cases, you should use the default manufacturer vehicle profile. This profile has already been configured by the manufacturer for your vehicle specifications. You can add a custom vehicle profile for alternative vehicle configurations, such as when you are pulling a trailer, or if you add an accessory that changes the overall dimensions of your vehicle.

### **Adding a Vehicle Profile**

- **1** Select **Settings** > **Navigation** > **Vehicle Profile**.
- 2 Select $\textbf{+}$
- **3** Select an option to enable or disable audible alerts while using this profile.

Audible alerts can help to inform you of changes in the driving conditions, such as an upcoming speed limit change or height restriction.

- **4** Follow the on-screen instructions to enter your vehicle information.
- **5** Select **Save**.

#### **Activating a Vehicle Profile**

- **1** Select **Settings** > **Navigation** > **Vehicle Profile**.
- **2** Select a vehicle profile.

The vehicle profile information appears, including measurements and weight.

**3** Select **Select Profile**.

# **Editing a Vehicle Profile**

You can change basic vehicle profile information or add detailed information to a vehicle profile, such as maximum speed.

- **1** Select **Settings** > **Navigation** > **Vehicle Profile**.
- **2** Select the vehicle profile to edit.
- $3$  Select  $\equiv$  > Edit.
- **4** Select an option:
	- To edit the vehicle profile information, select a field to edit.
	- To rename a vehicle profile, select **= > Rename Profile**.
	- To delete the vehicle profile, select  $\equiv$  > Delete.
- **5** Select **Save**.

# **Routes**

A route is a path from your current location to one or more destinations.

- The device calculates a recommended route to your destination based on the preferences you set, including the route calculation mode (*Changing the Route Calculation Mode*, page 5) and avoidances (*[Avoiding Delays, Tolls,](#page-12-0)  [and Areas](#page-12-0)*, page 9).
- The device can automatically avoid roads that are not appropriate for the active vehicle profile.
- You can start navigating to your destination quickly using the recommended route, or you can select an alternate route (*[Starting a Route](#page-9-0)*, page 6).
- If there are specific roads you need to use or avoid, you can customize the route.
- You can add multiple destinations to a route (*[Adding a](#page-9-0)  [Location to a Route](#page-9-0)*, page 6).

# **Changing the Route Calculation Mode**

**1** Select **Settings** > **Navigation** > **Calculation Mode**.

- <span id="page-9-0"></span>**2** Select an option:
	- Select **Faster Time** to calculate routes that are faster to drive but can be longer in distance.
	- Select **Off Road** to calculate point-to-point routes (without roads).
	- Select **Shorter Distance** to calculate routes that are shorter in distance but can take more time to drive.

# **Starting a Route**

- 1 Select  $A > Q$ .
- **2** Select **Enter Search**, enter a search term, and select (*[Finding a Location Using the Search Bar](#page-10-0)*, page 7).

**TIP:** You can also search for locations using categories, search tools, or other methods (*[Finding and Saving](#page-10-0) [Locations](#page-10-0)*, page 7).

- **3** Select a location.
- **4** Select **Go**.

The device calculates a route to the location and guides you using voice prompts and information on the map (*Your Route on the Map*, page 6).

If you need to stop at additional locations, you can add the locations to your route (*Adding a Location to a Route*, page 6).

# **Previewing Multiple Routes**

- **1** Search for a location (*[Finding a Location by Category](#page-10-0)*, [page 7\)](#page-10-0).
- **2** From the search results, select a location.
- **3** Select **Routes**.
- **4** Select a route.

# **Adding a Location to a Route**

Before you can add a location to your route, you must be navigating a route.

You can add locations to the middle or end of your route. For example, you can add a fuel station as the next destination in your route.

- **1** From the map, select **Q**.
- **2** Search for a location.
- **3** Select a location.
- **4** Select **Go** > **Add to Active Route**.
- **5** If necessary, drag the points to change the order of the points in the route.
- **6** Select **Done**.

The device recalculates the route to include the added location and guides you to the destinations in order.

# **Starting a Route by Using the Map**

You can start route by selecting a location from the map.

- 1 Select **A**
- **2** Drag and zoom the map to display the area to search.
- **3** If necessary, select **Q** to filter the displayed points of interest by category.

Location markers ( $\Psi$  or a blue dot) appear on the map.

- **4** Select an option:
	- Select a location marker.
	- Select a point, such as a street, intersection, or address location.
- **5** Select **Go**.

# **Going Home**

The first time you start a route home, the device prompts you to enter your home location.

- **1** Select  $\triangle$  >  $\triangle$  > Go Home.
- **2** If necessary, enter your home location.

# *Editing Your Home Location*

- 1 Select  $\triangle$  >  $\triangle$  >  $\triangle$  > Set Home Location.
- **2** Enter your home location.

# **Your Route on the Map**

As you travel, the device guides you to your destination using voice prompts and information on the map. Instructions for your next turn or exit, or other actions appear across the top of the map.

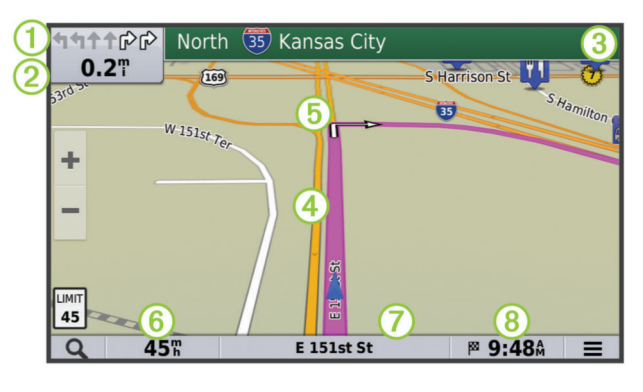

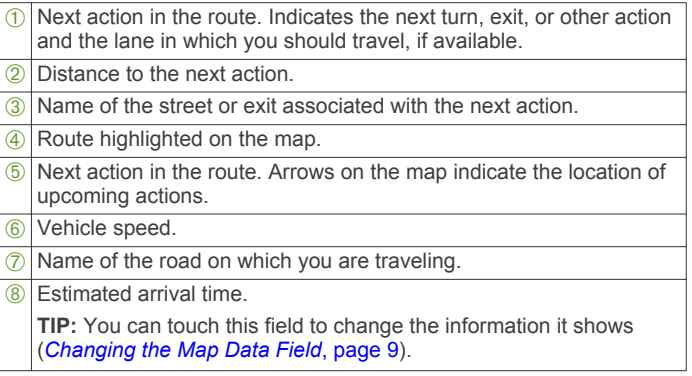

# **Active Lane Guidance**

As you approach a turn while navigating a route, a detailed simulation of the road appears beside the map, if available. A colored line  $\oplus$  indicates the proper lane for the turn.

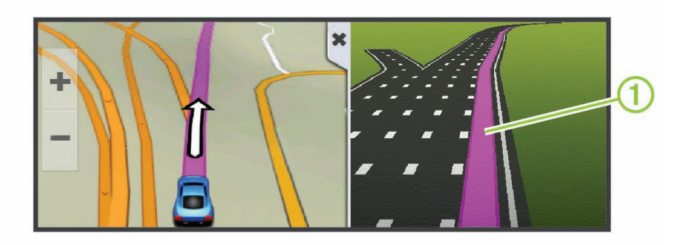

# **Viewing a List of Turns**

While navigating a route, you can view all of the turns and maneuvers for your entire route and the distance between turns.

- **1** While navigating a route, select the text bar on the top of the map.
- **2** Select a turn.

The details for the turn appear. If available, an image of the junction appears for junctions on major roadways.

# **Viewing the Entire Route on the Map**

- **1** While navigating a route, select the navigation bar at the top of the map.
- 2 Select  $\equiv$  > Map.

# <span id="page-10-0"></span>**Finding and Saving Locations**

The maps loaded in your device contain locations, such as restaurants, hotels, auto services, and detailed street information. The  $\blacktriangle$   $>$   $\blacktriangle$  menu helps you find your destination by providing several methods to browse, search, and save this information.

- Enter search terms to quickly search all location information (*Finding a Location Using the Search Bar*, page 7).
- Browse or search pre-loaded points of interest by category (*Points of Interest*, page 7).
- Use search tools to find specific locations, such as addresses, intersections, or geographic coordinates (*Search Tools*, page 7).
- Search near a different city or area (*Changing the Search Area*, page 7).
- Save your favorite locations to find them quickly in the future (*[Saving Locations](#page-11-0)*, page 8).
- Return to recently found locations (*Viewing Recently Found Locations*, page 7).

# **Finding a Location Using the Search Bar**

You can use the search bar to search for locations by entering a category, brand name, address, or city name.

- 1 Select  $A > Q$ .
- **2** Select **Enter Search** in the search bar.
- **3** Enter all or part of the search term.

Suggested search terms appear below the search bar.

- **4** Select an option:
	- To search for a type of business, enter a category name (for example, "movie theaters").
	- To search for a business name, enter all or part of the name.
	- To search for an address near you, enter the house number and street name.
	- To search for an address in another city, enter the house number, street name, city, and state.
	- To search for a city, enter the city and state.
	- To search for coordinates, enter latitude and longitude coordinates.
- **5** Select an option:
	- To search using a suggested search term, select the term.
	- To search using the text you entered, select  $Q$ .
- **6** If necessary, select a location.

# **Changing the Search Area**

By default, the device searches near your current location. You can also search other areas, such as near your destination, near another city, or along your active route.

- 1 Select  $A > Q$ .
- **2** Select **Searching near:**.
- **3** Select an option.

# **Points of Interest**

A point of interest is a place that you may find useful or interesting. Points of interest are organized by category and can include popular travel destinations such as gas stations, restaurants, hotels, and entertainment venues.

# *Finding a Location by Category*

- **1** Select  $\triangle$  > Q.
- **2** Select a category, or select **Categories**.
- **3** If necessary, select a subcategory.
- **4** Select a location.

# *Searching Within a Category*

After you have performed a search for a point of interest, certain categories may display a Quick Search list that shows the last four destinations you selected.

- 1 Select  $\triangle$  > Q > Categories.
- **2** Select a category.
- **3** Select an option:
	- Select a destination from the quick search list on the right side of the screen.

The quick search list provides a list of recently found locations in the selected category.

Select a subcategory, if necessary, and select a destination.

#### **Search Tools**

Search tools allow you to search for specific types of locations by responding to on-screen prompts.

#### *Finding an Address*

**NOTE:** The order of the steps may change depending on the map data loaded on your device.

- 1 Select  $A > Q$ .
- **2** If necessary, select **Searching near:** to change the search area (*Changing the Search Area*, page 7).
- **3** Select **Address**.
- **4** Follow the on-screen instructions to enter address information.
- **5** Select the address.

#### *Finding an Intersection*

You can search for an intersection or junction between two streets, highways, or other roads.

- 1 Select  $\triangle$  > Q > Categories > Intersections.
- **2** Follow the on-screen instructions to enter street information.
- **3** Select the intersection.

# *Finding a City*

#### 1 Select  $\triangle$  > Q > Categories > Cities.

- **2** Select an option:
	- Select a city from the list of nearby cities.
	- To search near another location, select **Searching near:**  (*Changing the Search Area*, page 7).
	- To search for a city by name, select **Enter Search**, enter a city name, and select  $Q$ .

#### *Finding a Location Using Coordinates*

You can find a location using latitude and longitude coordinates. This can be helpful when geocaching.

- **1** Select > **Categories** > **Coordinates**.
- **2** If necessary, select , and change the coordinate format or datum.
- **3** Enter the latitude and longitude coordinates.
- **4** Select **View on Map**.

# **Viewing Recently Found Locations**

Your device stores a history of the last 50 locations you have found.

Select  $\triangle$  > Q > Recent.

*Clearing the List of Recently Found Locations*  $Select \bigwedge > Q > Recent > \equiv > Clean > Yes.$ 

# **Viewing Current Location Information**

You can use the Where Am I? page to view information about your current location. This feature is helpful if you need to tell emergency personnel your location.

From the map, select the vehicle.

# <span id="page-11-0"></span>*Finding Emergency Services and Fuel*

You can use the Where Am I? page to find the nearest hospitals, police stations, and fuel stations.

- **1** From the map, select the vehicle.
- **2** Select **Hospitals**, **Police Stations**, **Fuel**, or **Roadside Assist**.

**NOTE:** Some service categories are not available in all areas.

A list of locations for the selected service appears, with the nearest locations at the top.

- **3** Select a location.
- **4** Select an option:
	- To navigate to the location, select **Go**.
	- To view the phone number and other location details, select **n**

#### *Getting Directions to Your Current Location*

If you need to tell another person how to get to your current location, your device can give you a list of directions.

- **1** From the map, select the vehicle.
- 2 Select  $\equiv$  > Directions to Me.
- **3** Select a starting location.
- **4** Select **Select**.

#### **Adding a Shortcut**

You can add shortcuts to the Where To? menu. A shortcut can point to a location, a category, or a search tool.

The Where To? menu can contain up to 36 shortcut icons.

- 1 Select  $\triangle$  > Q > Add Shortcut.
- **2** Select an item.

#### *Removing a Shortcut*

- 1 Select  $A > Q > \equiv$  > Remove Shortcut(s).
- **2** Select a shortcut to remove.
- **3** Select the shortcut again to confirm.
- **4** Select **Save**.

#### **Saving Locations**

#### *Saving a Location*

- **1** Search for a location (*[Finding a Location by Category](#page-10-0)*, [page 7\)](#page-10-0).
- **2** From the search results, select a location.
- $3$  Select  $\theta$ .
- $4$  Select  $\equiv$  > Save.
- **5** If necessary, enter a name, and select **Done**.

#### *Saving Your Current Location*

- **1** From the map, select the vehicle icon.
- **2** Select **Save**.
- **3** Enter a name, and select **Done**.
- **4** Select **OK**.

#### *Editing a Saved Location*

- **1** Select  $\triangle$  > Q > Saved.
- **2** If necessary, select a category.
- **3** Select a location.
- 4 Select  $\theta$
- $5$  Select  $\equiv$  > Edit.
- **6** Select an option:
	- Select **Name**.
	- Select **Phone Number**.
	- Select **Categories** to assign categories to the saved location.
- Select **Change Map Symbol** to change the symbol used to mark the saved location on a map.
- **7** Edit the information.
- **8** Select **Done**.

#### *Assigning Categories to a Saved Location*

You can add custom categories to organize your saved locations.

**NOTE:** Categories appear in the saved locations menu after you have saved at least 12 locations.

- 1 Select  $\triangle$  > Q > Saved.
- **2** Select a location.
- $3$  Select  $\theta$ .
- $4 \text{ Select} = \text{Edit} > \text{Categorical}$ .
- **5** Enter one or more category names, separated by commas.
- **6** If necessary, select a suggested category.
- **7** Select **Done**.

#### *Deleting a Saved Location*

**NOTE:** Deleted locations cannot be recovered.

- 1 Select  $\triangle$  > Q > Saved.
- **2** Select > **Delete Saved Places**.
- **3** Select the box next to the saved locations to delete, and select **Delete**.

# **Using the Map**

You can use the map to navigate a route (*[Your Route on the](#page-9-0) Map*[, page 6\)](#page-9-0) or to view a map of your surroundings when no route is active.

- 1 Select **A**.
- **2** Touch anywhere on the map.
- **3** Select an option:
	- Drag the map to pan left, right, up, or down.
	- To zoom in or out, select  $\div$  or  $\equiv$ .
	- To switch between North Up and 3-D views, select  $\blacktriangle$ .
	- To filter the displayed points of interest by category, select Q.
	- To start a route, select a location on the map, and select **Go** (*[Starting a Route by Using the Map](#page-9-0)*, page 6).

#### **Map Tools**

Map tools provide quick access to information and device functions while you are viewing the map. For example, you can view upcoming points of interest, take a detour, or view trip data without leaving the map. When you activate a map tool, it appears in a panel at the edge of the map.

#### *Viewing a Map Tool*

- **1** From the map, select  $\equiv$ .
- **2** Select a map tool.
	- The map tool appears in a panel at the edge of the map.
- **3** When you are done using the map tool, select **X**.

#### *Customizing the Map Tools*

You can select the shortcuts that appear in the map tools menu.

- **1** Select **Settings** > **Navigation** > **Map Tools**.
- **2** Select the map tools to include in the menu.
- **3** Select **Save**.

#### **Up Ahead**

You can view upcoming businesses and services along your route or the road on which you are traveling. Services are filtered by category.

# <span id="page-12-0"></span>*Finding Upcoming Points of Interest*

- **1** From the map, select  $\equiv$  > Up Ahead.
- **2** Select a category.
- **3** Select a point of interest on the map.

#### *Customizing the Up Ahead Categories*

You can change the location categories that appear in the Up Ahead tool.

- **1** From the map, select  $\equiv$  > Up Ahead.
- **2** Select a category.
- **3** Select .
- **4** Select an option:
	- To move a category up or down in the list, select and drag the arrow next to the category name.
	- To change a category, select the category.
	- To create a custom category, select a category, select **Custom Search**, and enter the name of a business or category.
- **5** Select **Done**.

#### **Trip Information**

#### *Viewing Trip Data from the Map*

Before you can view trip data on the map, you must add the tool to the map tools menu (*[Customizing the Map Tools](#page-11-0)*, page 8.

From the map, select  $\equiv$  > Trip Data.

#### **Customizing the Trip Data Fields**

Before you can customize the data that appears in the trip data map tool, you must add the trip data tool to the map tools menu (*[Customizing the Map Tools](#page-11-0)*, page 8.

- **1** From the map, select  $\equiv$  > Trip Data.
- **2** Select a trip data field.
- **3** Select an option.

The new trip data field appears in the trip data map tool.

#### *Viewing the Trip Information Page*

The trip information page displays your speed and provides statistics about your trip.

**NOTE:** If you make frequent stops, leave the device turned on, so it can accurately measure elapsed time during the trip.

From the map, select **Speed**.

#### **Resetting Trip Information**

**1** From the map, select **Speed**.

#### 2 Select  $\equiv$  > Reset Field(s).

- **3** Select an option:
	- When not navigating a route, select **Select All** to reset every data field except the speedometer, on the first page.
	- Select **Reset Trip Data** to reset the information on the trip computer.
	- Select **Reset Max. Speed** to reset the maximum speed.
	- Select **Reset Trip B** to reset the odometer.

#### *Viewing the Trip Log*

Your device keeps a trip log, which is a record of the path you have traveled.

**1** Select **Settings** > **Navigation** > **Map Layers**.

**2** Select the **Trip Log** check box.

# **Customizing the Map**

#### *Customizing the Map Layers*

You can customize which data appear on the map, such as icons for points of interest and road conditions.

- **1** Select **Settings** > **Navigation** > **Map Layers**.
- **2** Select the layers to include on the map, and select **Save**.

#### *Changing the Map Data Field*

- **1** From the map, select a data field.
	- **NOTE:** You cannot customize Speed.
- **2** Select a type of data to display.

#### *Changing the Map Perspective*

- **1** Select **Settings** > **Navigation** > **Driving Map View**.
- **2** Select an option:
	- Select **Track Up** to display the map in two dimensions (2- D), with your direction of travel at the top.
	- Select **North Up** to display the map in 2-D with north at the top.
	- Select **3-D** to display the map in three dimensions.
- **3** Select **Save**.

# **Avoiding Delays, Tolls, and Areas**

#### **Avoiding Road Features**

- **1** Select **Settings** > **Navigation** > **Avoidances**.
- **2** Select the road features to avoid on your routes, and select **Save**.

#### **Custom Avoidances**

Custom avoidances allow you select specific areas or sections of road to avoid. When the device calculates a route, it avoids these areas and roads unless no other reasonable route is available.

#### *Avoiding a Road*

- **1** Select **Settings** > **Navigation** > **Custom Avoidances**.
- **2** Select **Add Avoid Road**.
- **3** Select the starting point of the section of road to avoid, and select **Next**.
- **4** Select the ending point of the road section, and select **Next**.
- **5** Select **Done**.

#### *Avoiding an Area*

- **1** Select **Settings** > **Navigation** > **Custom Avoidances**.
- **2** If necessary, select **Add Avoidances**.
- **3** Select **Add Avoid Area**.
- **4** Select the upper-left corner of the area to avoid, and select **Next**.
- **5** Select the lower-right corner of the area to avoid, and select **Next**.

The selected area is shaded on the map.

**6** Select **Done**.

#### *Disabling a Custom Avoidance*

- You can disable a custom avoidance without deleting it.
- **1** Select **Settings** > **Navigation** > **Custom Avoidances**.
- **2** Select an avoidance.
- $3$  Select  $\equiv$  > Disable.

#### *Deleting Custom Avoidances*

- **1** Select **Settings** > **Navigation** > **Custom Avoidances**.
- **2** Select an option:
	- To delete all custom avoidances, select  $\overline{\mathbf{z}}$ .
	- To delete one custom avoidance, select the avoidance, and select  $\equiv$  > Delete.

# **Apps**

Your device includes several apps that add functionality. Some apps require a connection to a wireless network or a smartphone.

<span id="page-13-0"></span>Select Apps.

- **Browser**: Allows you to browse the Internet using a standard web browser. This app requires a connection to a wireless network that provides Internet access.
- **Gallery**: Allows you to view photos and videos from a connected USB device or memory card.
- **Miracast**: Allows you to transmit video wirelessly to your stereo from a compatible smartphone or media device.
- **Vehicle Camera**: Displays the video feed from a connected vehicle camera, such as a backup camera.
- **HDMI**: Allows you to view media from a device connected to the hdmi port (*[Connecting and Viewing an hdmi Source](#page-8-0)*, page 5).
- **Auto+ Connect**: Allows you to connect your smartphone to use additional apps and use your smartphone as a remote for your stereo.
- **YouTube**: Allows you to find and view videos from the YouTube™ video community. This feature requires a compatible smartphone to be connected to the hdmi port and to the Auto+ Connect app.

# **Viewing Photos and Videos**

- **1** Select **Gallery**.
- **2** If necessary, select an album.
- **3** Select a photo or video.
- Videos are indicated by  $\odot$ .
- **4** Swipe left or right to view additional photos and videos in the album.

# **Viewing the Vehicle Camera**

Before you can view a vehicle camera, you must connect a compatible camera to the vehicle camera input on the back of the stereo. For more information, see the *FUSION RV-IN801 Infotainment SystemInstallation Instructions*.

- **1** Select an option to show video:
	- Place the vehicle into reverse.
		- The stereo automatically shows video from the backup camera.
	- To manually view the camera, select **Apps** > **Vehicle Camera**.
- **2** Select an option to resume normal operation:
	- Take the vehicle out of reverse.
	- The stereo automatically resumes normal operation.
	- To manually exit the camera view, select  $\bigcirc$ .

# **Setting Up the Auto+ Connect App**

The Auto+ Connect app allows you to use additional apps and use your smartphone as a remote for your stereo. You must connect your smartphone to the hdmi port to use some apps on the stereo.

- **1** On your stereo, select **Apps** > **Auto+ Connect**.
- **2** On your smartphone, select an option:
	- Scan the QR code with a barcode reader, select the link to the **Auto+ Connect** app, and install the app.
	- Search for the **Auto+ Connect** app in the app store for your smartphone, and install the app.
- **3** On your smartphone, launch the **Auto+ Connect** app.
- **4** Swipe right to read all the instruction pages, and select **Start**  at the end of the instructions.
- **5** On your stereo, select **I have already downloaded**.
- **6** On your stereo, select the operating system used on your smartphone.
- **7** On your smartphone, select **Start**.

The stereo connects to your smartphone, and the remote appears on your smartphone screen.

**8** Optionally, use an appropriate cable or adapter to connect your smartphone to the hdmi port on the stereo (*[Connecting](#page-8-0) [and Viewing an hdmi Source](#page-8-0)*, page 5).

See the owner's manual for your smartphone for more information about connecting the smartphone to an hdmi port.

# **Hands-Free Calling**

**NOTE:** While most phones are supported and can be used, it cannot be guaranteed that a particular phone can be used. All features may not be available for your phone.

Using Bluetooth wireless technology, your device can connect to your mobile phone to become a hands-free device. While connected, you can place or receive calls using your device.

# **Placing a Call**

- **1** Select **Phone**.
- **2** Select an option:
	- To dial a number, select **Dialpad**, enter the phone number, and select  $\mathcal{L}$ .
	- To call a recently dialed or received phone number, select **Call Logs**, and select a number.
	- To call a contact from your phone book, select **Contacts**, and select a contact.

# **Receiving a Call**

When you receive a call, select **Answer** or **Decline**.

# **Using In-Call Options**

In-call options appear when you answer a call. Some options may not be compatible with your phone.

**TIP:** If you close the in-call options page, you can open it again by selecting Phone from the main menu.

- To set up a conference call, select **Add call**.
- To transfer audio to your phone, select **Switch Audio**. **TIP:** You can use this feature if you want to disconnect the Bluetooth connection and remain on the call, or if you need privacy.
- To use the dial pad, select  $\mathbf{H}$ .

**TIP:** You can use this feature to use automated systems, such as voice mail.

- To mute the microphone, select **Mute**.
- To hang up, select **End**.

#### **Setting Up a Conference Call**

You can set up a conference call with multiple phone numbers. While on a conference call, all participants can hear each other.

**1** While on a call, select **Add call**.

The ongoing call is placed on hold automatically while you dial the additional number.

**2** Select a contact, or enter a number to call.

When the additional call connects, it is merged automatically into the conference call.

# **Saving a Phone Number as a Preset**

You can save up to three contacts as presets on the dial pad. This allows you to quickly call your home phone number, family members, or frequently called contacts.

- **1** Select **Phone** > **Dialpad**.
- **2** Select a preset number, such as **Preset1**, and select **OK**.

# **Customizing the Device**

# <span id="page-14-0"></span>**Navigation Settings**

Select **Settings** > **Navigation**.

- **Vehicle Profile**: Allows you to edit or activate a vehicle profile (*[Vehicle Profiles](#page-8-0)*, page 5).
- **Calculation Mode**: Sets the route calculation method.
- **Avoidances**: Sets road features to avoid on a route.
- **Custom Avoidances**: Allows you to avoid specific roads or areas.

**GPS Satellites**: Enables the GPS receiver.

- **Vehicle**: Sets the icon that represents your position on the map. Go to [www.garmingarage.com](http://www.garmingarage.com) for more icons.
- **Driving Map View**: Sets the perspective on the map.
- **Map Detail**: Sets the level of detail on the map. More detail may cause the map to draw slower.
- **Map Theme**: Changes the color of the map data.
- **Map Tools**: Sets the shortcuts that appear in the map tools menu.
- **Map Layers**: Sets the data that appears on the map page. **myMaps**: Sets which installed maps the device uses.
- **Travel History**: Allows the device to record information for the myTrends™, Where I've Been, and Trip Log features.
- **Clear Travel History**: Clears your travel history for the myTrends, Where I've Been, and Trip Log features.

# **Call Settings**

Select **Settings** > **Call**.

**Auto Answer**: Enables the stereo to answer incoming calls automatically after 3 seconds.

# **Display Settings**

#### Select **Settings** > **Display**.

- **Mode**: Allows you to select day or night color mode. If you select the Auto option, the device automatically switches to day or night colors based on the time of day.
- **Brightness**: Allows you to adjust the display brightness.

**Wallpaper**: Sets the home screen wallpaper.

# **Sound Settings**

# Select **Settings** > **Sound**.

**Volume Mixer**: Set the volume levels for different types of audio, such as media, navigation prompts, and phone calls. You can select  $\phi$  to set the volume separately for each media source.

**Audio Control**: Sets the bass boost, balance, and fade.

- **Equalizer**: Sets the equalizer setting (*[Changing the Equalizer](#page-5-0) Setting*[, page 2\)](#page-5-0).
- **Subwoofer**: Sets the low pass filter, output phase, and volume for the subwoofer. For more information about optimal settings for your subwoofer, see the owner's manual for your subwoofer.
- **Loudness**: Boosts the bass and treble levels to create a fuller sound when listening at lower volumes.
- **Hard Key Sounds**: Enables the device to play sounds when you touch hardware keys.
- **Touch sounds**: Enables the device to play sounds when you touch some on-screen objects, such as the keyboard.

# **Media Settings**

#### Select **Settings** > **Media**.

- **Auto Full Screen**: Enables the stereo to hide the notification bar and display full screen video after eight seconds of playback.
- **Screen Ratio of USB/SD Video**: Sets how the stereo scales videos played from a USB device or memory card. The Keep Ratio option maintains the original aspect ratio of the video file, and the Stretch option stretches the video to fill the stereo screen.
- **Rear Seat**: Enables the media player to display media on the rear screen. For more information about connecting a rear screen to the stereo, see the *FUSION RV-IN801 Infotainment System Installation Instructions*.

# **System Settings**

#### Select **Settings** > **System**.

**Voice Language**: Sets the language for voice prompts.

**Text Language**: Sets all on-screen text to the selected language.

**NOTE:** Changing the text language does not change the language of user-entered data or map data, such as street names.

**Keyboard Language**: Enables keyboard languages.

**Automatic Time**: Sets the device time automatically using GPS.

- **Set Time**: Allows you to set the time manually when the Automatic Time setting is disabled.
- **Time Format**: Allows you to select 12-hour or 24-hour time format.
- **Units**: Sets the unit of measure used for distances.
- **Position Format**: Sets the coordinate format and datum used for geographical coordinates.
- **Device Information**: Displays the software version number, the unit ID number, and information on several other software features.
- **End User License Agreements**: Displays the end-user license agreements.

**NOTE:** You need this information when you update the system software or purchase additional map data.

**Legal Information**: Displays software license information.

- **Update**: Allows you to update the map data and device software (*Updating Maps and Software*, page 11).
- **Factory Data Reset**: Erases all data and resets the device to the default factory configuration.

# **Device Information**

# **Updating Maps and Software**

You need a blank microSD card or USB flash drive with a storage capacity of at least 8 GB to update the maps and software.

- **1** Select **Settings** > **System** > **Update**.
- **2** Insert the microSD card or the USB flash drive.
- **3** Select **Create Card**.

#### *NOTICE*

Creating an update card deletes all files on the microSD or USB flash drive. Deleted files cannot be recovered.

- **4** Follow the on-screen instructions to create an update card.
- **5** Go to [www.fusionentertainment.com/lifestyle/support](http://www.fusionentertainment.com/lifestyle/support/software-updates) [/software-updates](http://www.fusionentertainment.com/lifestyle/support/software-updates).
- **6** Follow the instructions to download the software and update your stereo.

# <span id="page-15-0"></span>**Specifications**

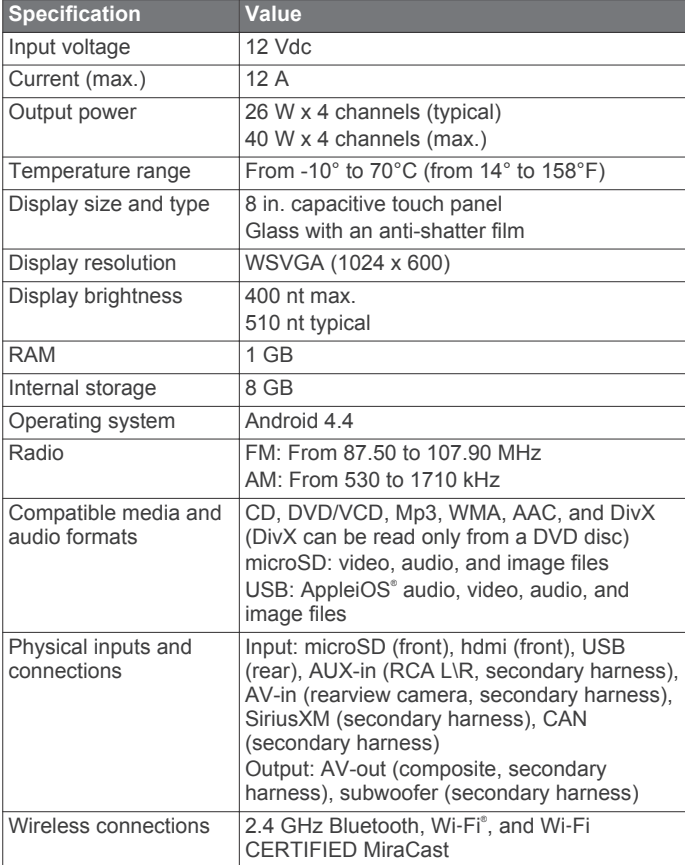

# **Index**

#### <span id="page-16-0"></span>**Symbols**

2-D map view **[9](#page-12-0)** 3-D map view **[9](#page-12-0)**

#### **A**

active lane guidance **[6](#page-9-0)** addresses, finding **[7](#page-10-0)** AM **[3](#page-6-0) – [5](#page-8-0)** answering calls **[10](#page-13-0)** Apple device **[2](#page-5-0)** apps **[9,](#page-12-0) [10](#page-13-0)** auxiliary input **[5](#page-8-0)** avoidances area **[9](#page-12-0)** deleting **[9](#page-12-0)** disabling **[9](#page-12-0)** road **[9](#page-12-0)** road features **[9](#page-12-0)**

#### **B**

backup camera **[9](#page-12-0), [10](#page-13-0)** Bluetooth devices **[2](#page-5-0)** Bluetooth technology **[1](#page-4-0), [10](#page-13-0)** brightness **[1](#page-4-0)**

#### **C**

calls **[10,](#page-13-0) [11](#page-14-0)** answering **[10](#page-13-0)** cameras, backup **[10](#page-13-0)** camper, profiles **[5](#page-8-0)** CD **[1](#page-4-0), [2](#page-5-0)** changing the search area **[7](#page-10-0)** conference calls **[10](#page-13-0)** coordinates **[7](#page-10-0)** current location **[7](#page-10-0), [8](#page-11-0)** customizing the device **[11](#page-14-0)**

#### **D**

directions **[6](#page-9-0)** display settings **[11](#page-14-0)** driving directions **[6](#page-9-0)** DVD **[2](#page-5-0)**

#### **E**

emergency services **[8](#page-11-0)** equalizer **[2,](#page-5-0) [11](#page-14-0)** EULA<sub>s</sub> [11](#page-14-0)

#### **F**

finding locations. **[7](#page-10-0)** *See also* locations addresses **[7](#page-10-0)** categories **[7](#page-10-0)** cities **[7](#page-10-0)** coordinates **[7](#page-10-0)** intersections **[7](#page-10-0)** finding services, up ahead **[9](#page-12-0)** FM **[3](#page-6-0) – [5](#page-8-0)** fuel, stations **[8](#page-11-0)**

#### **G**

Garmin Connect **[1](#page-4-0)** geocaching **[7](#page-10-0)** going home **[6](#page-9-0)** GPS **[1](#page-4-0)**

#### **H**

hdmi **[1,](#page-4-0) [5,](#page-8-0) [9,](#page-12-0) [10](#page-13-0)** home editing location **[6](#page-9-0)** going **[6](#page-9-0)**

# **I**

ID number **[11](#page-14-0)** intersections, finding **[7](#page-10-0)**

#### **K**

keyboard, language **[11](#page-14-0)** keys, power **[1](#page-4-0)**

#### language keyboard **[11](#page-14-0)** voice **[11](#page-14-0)** latitude and longitude **[7](#page-10-0)** locations **[7](#page-10-0)** current **[7](#page-10-0), [8](#page-11-0)** recently found **[7](#page-10-0)** saving **[8](#page-11-0)** searching for **[7](#page-10-0) M** main menu **[1](#page-4-0)** map layers, customizing **[9](#page-12-0)** map tools **[8](#page-11-0)** map view 2-D **[9](#page-12-0)** 3-D **[9](#page-12-0)** maps **[1,](#page-4-0) [6,](#page-9-0) [8,](#page-11-0) [9](#page-12-0)** data field **[6,](#page-9-0) [9](#page-12-0)** detail level **[11](#page-14-0)** layers [9](#page-12-0) symbols **[6](#page-9-0)** theme **[11](#page-14-0)** tools **[8](#page-11-0)** updating **[11](#page-14-0)** viewing routes **[6](#page-9-0)** media player **[1](#page-4-0), [2,](#page-5-0) [11](#page-14-0)** equalizer **[2](#page-5-0)** iPod **[3](#page-6-0)** microSD **[3](#page-6-0)** muting **[1](#page-4-0)** radio **[3](#page-6-0)** SD **[3](#page-6-0)** source **[2](#page-5-0)** USB **[3](#page-6-0)** volume **[1](#page-4-0)** memory card **[3](#page-6-0)** slot **[1](#page-4-0)**

#### **N**

microSD **[2,](#page-5-0) [3](#page-6-0)**

**L**

navigation **[6](#page-9-0)** previewing routes **[6](#page-9-0)** settings [11](#page-14-0) next turn **[6](#page-9-0)** notifications **[1](#page-4-0)**

#### **P**

pairing, phone **[1](#page-4-0)** phone, pairing **[1](#page-4-0)** phone calls **[1,](#page-4-0) [10](#page-13-0), [11](#page-14-0)** answering **[10](#page-13-0)** conference **[10](#page-13-0)** dialing **[10](#page-13-0)** muting **[10](#page-13-0)** voice dial **[10](#page-13-0)** photos **[9](#page-12-0)** viewing **[10](#page-13-0)** points of interest (POI) **[7](#page-10-0)** power key **[1](#page-4-0)** presets **[4](#page-7-0), [5](#page-8-0)** privacy **[11](#page-14-0)** profiles, camper **[5](#page-8-0) Q**

# Quick Search **[7](#page-10-0)**

**R** radio AM **[3](#page-6-0)** FM **[3](#page-6-0)** SiriusXM **[3](#page-6-0), [4](#page-7-0)** recently found locations **[7](#page-10-0)** resetting device **[11](#page-14-0)** trip data **[9](#page-12-0)** routes **[5](#page-8-0)** adding a point **[6](#page-9-0)** calculating **[5](#page-8-0)** previewing **[6](#page-9-0)**

starting **[6](#page-9-0)** viewing on the map **[6](#page-9-0)**

#### **S**

satellite signals, acquiring **[1](#page-4-0)** saved locations categories **[8](#page-11-0)** deleting **[8](#page-11-0)** editing **[8](#page-11-0)** saving, current location **[8](#page-11-0)** search bar **[7](#page-10-0)** settings **[1,](#page-4-0) [11](#page-14-0)** shortcuts adding **[8](#page-11-0)** deleting **[8](#page-11-0)** SiriusXM **[4,](#page-7-0) [5](#page-8-0)** parental controls **[4](#page-7-0)** Satellite Radio [3,](#page-6-0) [4](#page-7-0) software updating **[11](#page-14-0)** version **[11](#page-14-0)** subwoofer **[11](#page-14-0) T**

time settings **[11](#page-14-0)** tools, maps **[8](#page-11-0)** travel history **[11](#page-14-0)** trip information **[9](#page-12-0)** resetting **[9](#page-12-0)** viewing **[9](#page-12-0)** trip log, viewing **[9](#page-12-0)** turn list **[6](#page-9-0)**

#### **U**

unit ID **[11](#page-14-0)** up ahead customizing **[9](#page-12-0)** finding services **[8](#page-11-0), [9](#page-12-0)** updating software **[11](#page-14-0)** USB **[2](#page-5-0), [3](#page-6-0)** flash drive **[2](#page-5-0)**

#### **V**

vehicle profile **[5](#page-8-0)** camper **[5](#page-8-0)** video, playing **[10](#page-13-0)** volume **[11](#page-14-0)**

#### **W**

wallpaper **[1](#page-4-0)** Where Am I? **[7,](#page-10-0) [8](#page-11-0)** Wi ‑Fi CERTIFIED MiraCast **[5](#page-8-0)** wireless display **[5](#page-8-0)**

# FUSION SUPPORT

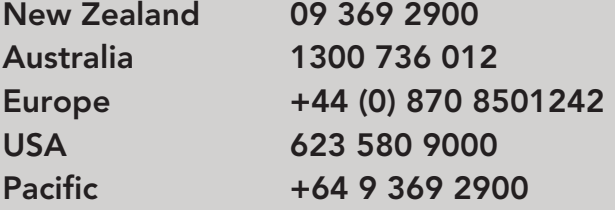

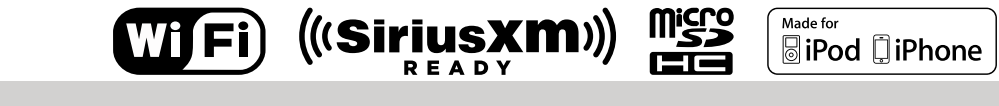

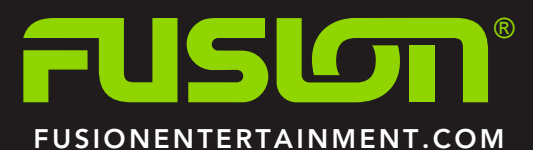

8